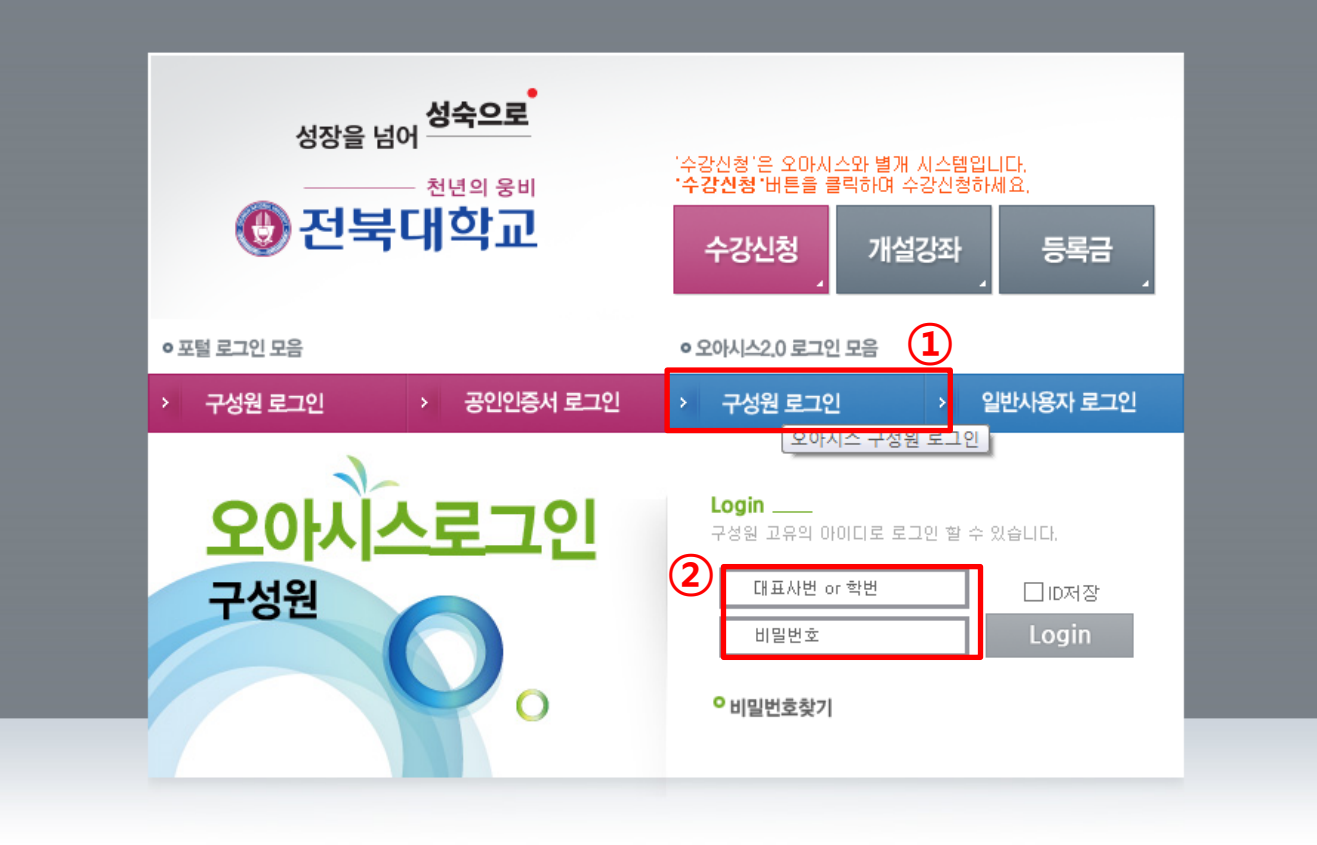

오아시스 설치 | FAQ | 포털로그인 관련문의 : 063-270-3690, 2000 | 시스템별 문의 전화 전자문서 설치 | 전자문서 설치방법 | 원격지원요청 | 신뢰사이트등록

Copyright @ 2010 Chonbuk National University. All rights reserved.

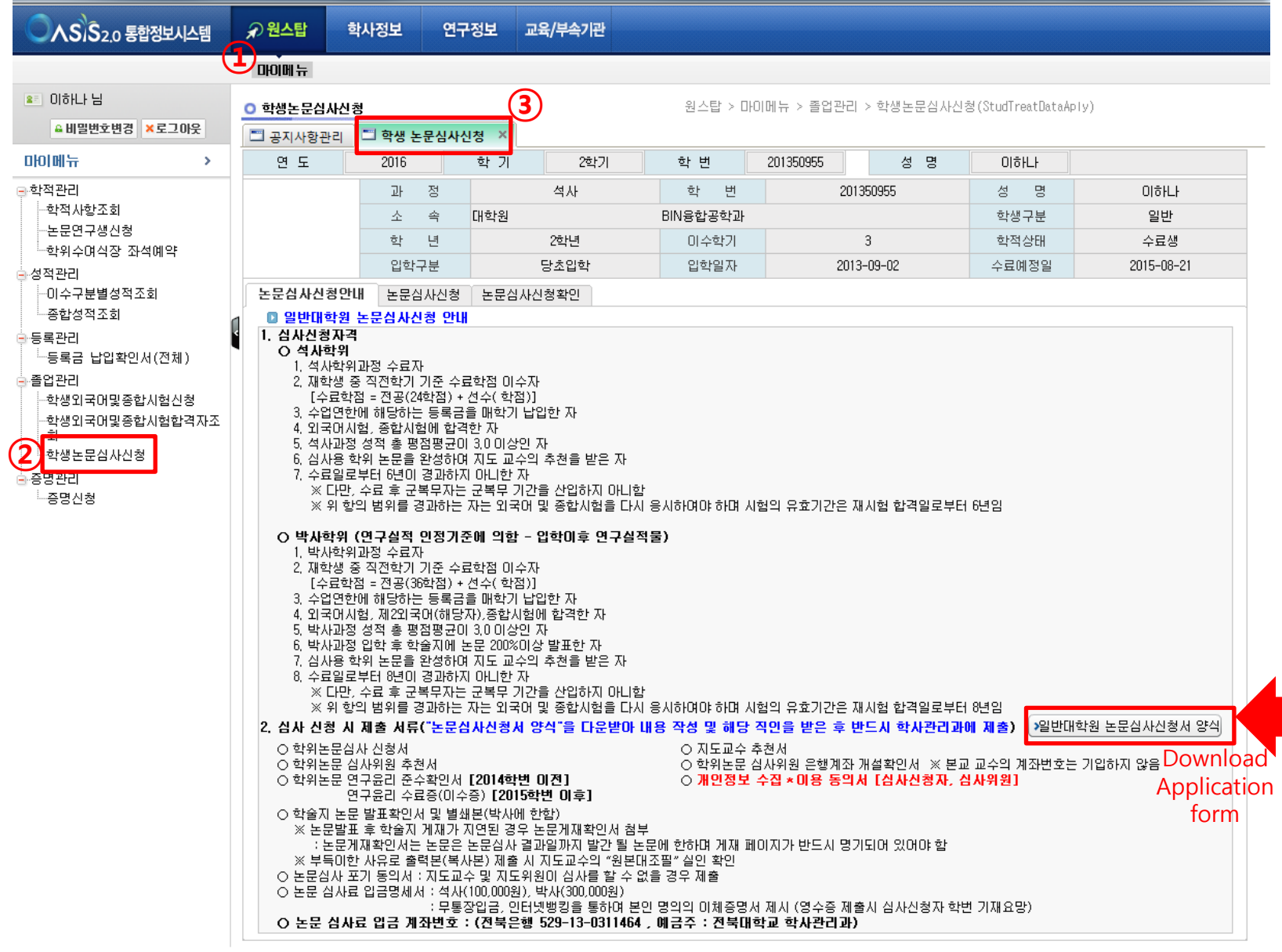

※ 신청 후 "논문심사신청확인" 탭에서 논문심사 신청일자 및 입력내용 확인.

※ 논문제목 입력 시 특수문자가 있는 경우 키보드의 "한자"키 사용.

연 도

2015

- 과 제

학 기

2학기

전자

학변

 $\sigma$  H

※ 논문제목 및 첨부파일은 수정 시 "논문심사신청취소" 버튼 클릭 후 다시 작성.

| ④ "논문심사신청" 버튼 클릭 -> "논문심사신청서 최종본" 학사관리과에 제출

※ 신청 방법: 논문십사신청서 최종본을 PDF 파일로 스캔 ① "논문제목입력 및 신청서 첨부" 버튼 클릭 -> ② 논문제목 입력 -> ◎ 논문심사신청서 첨부자료 돋보기모양 클릭 (첨부파일 관리: "추가"버튼 클릭 -> 논문심사신청서 스캔 자료를 올린 후 "적용" 버튼 클릭) ->

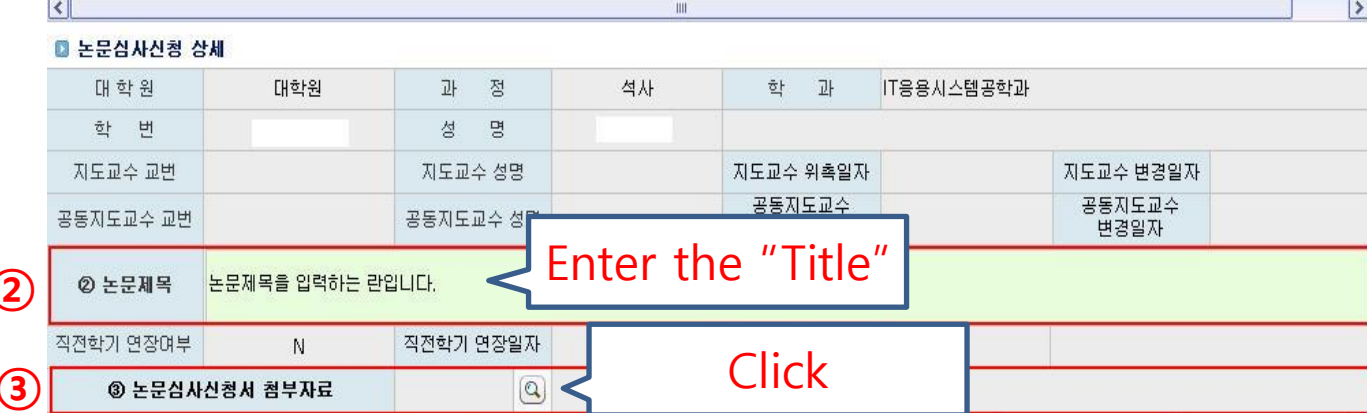

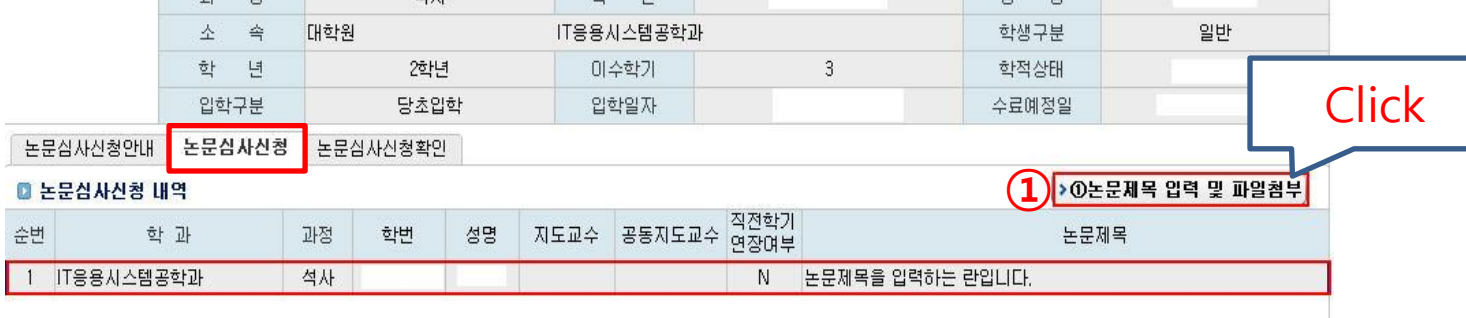

성 명

 $\overline{M}$  <sub>DI</sub>

▶ ④ 논문심사신청

> 논문심사신청취소

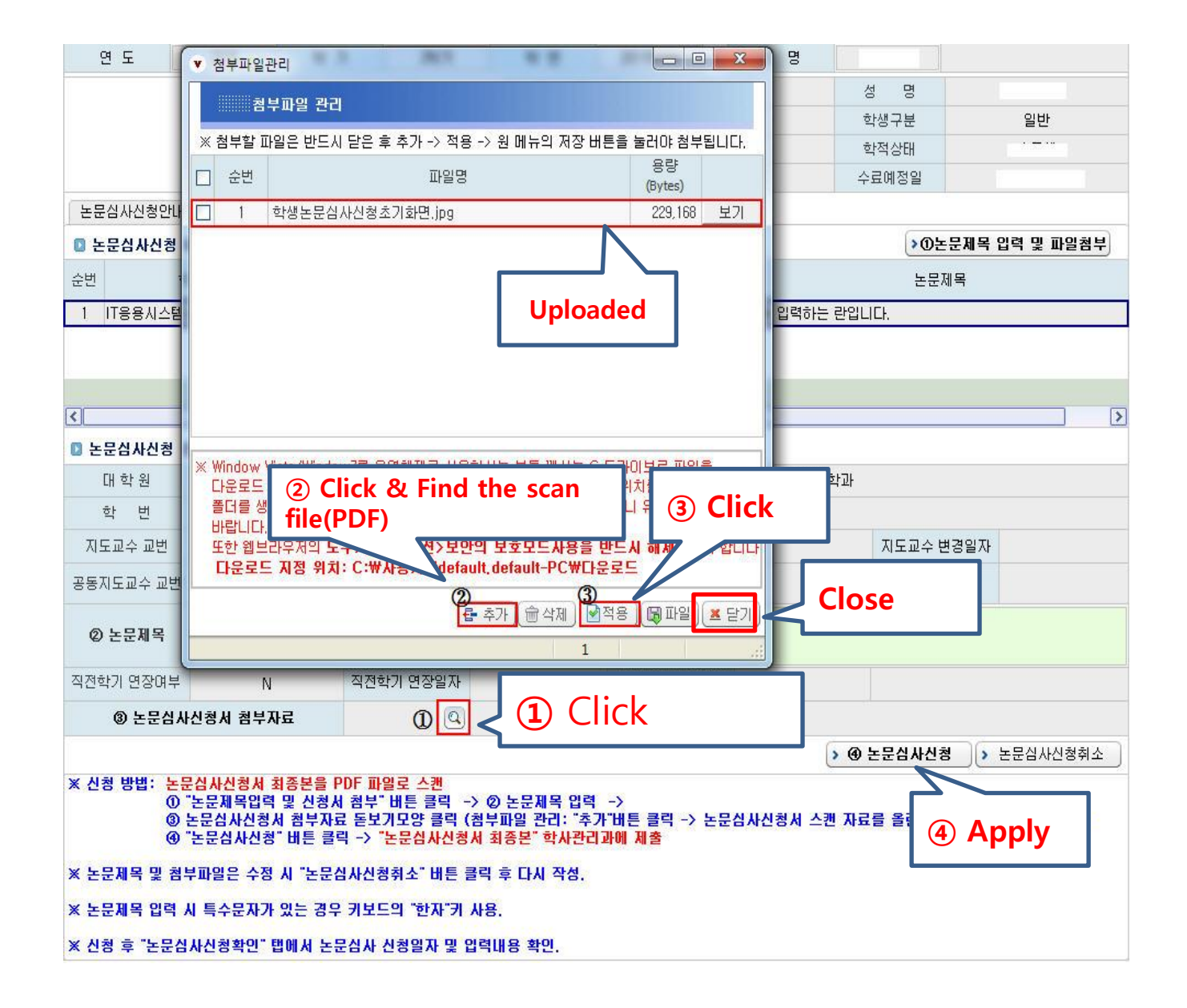